## HD IP Camera with H.264 Compression Hardware Manual

Model 3011 | Ver. 1.0.1 | February 2015

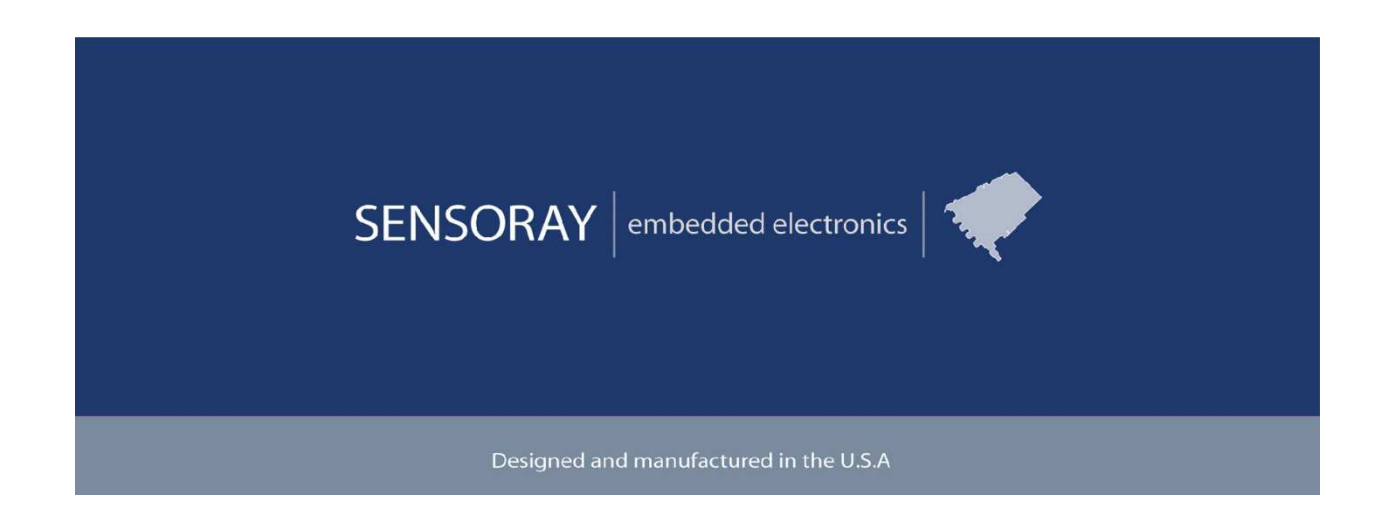

SENSORAY | p. 503.684.8005 | email:info@SENSORAY.com | www.SENSORAY.com 7313 SW Tech Center Drive | Portland, OR 97203

# **Table of Contents**

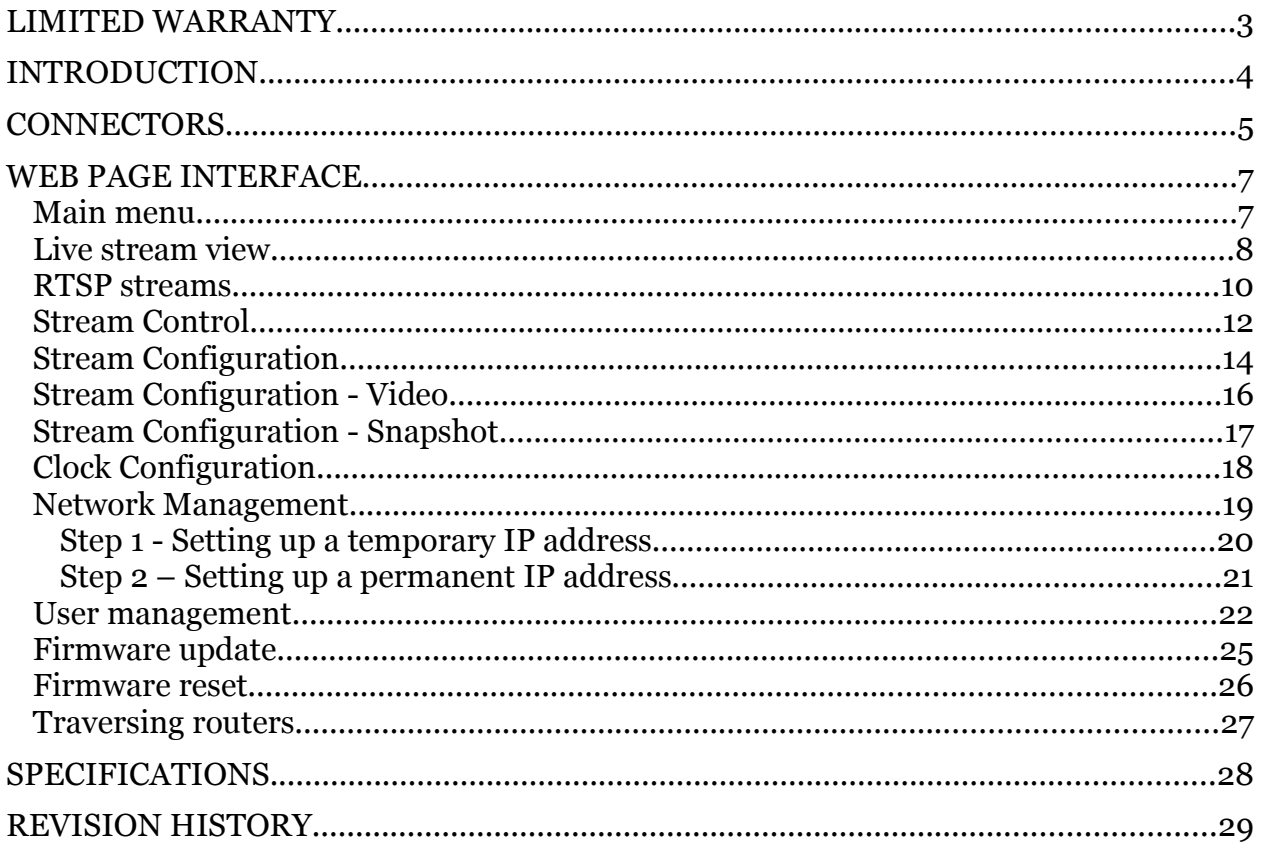

# *Limited warranty*

Sensoray Company, Incorporated (Sensoray) warrants the hardware to be free from defects in material and workmanship and perform to applicable published Sensoray specifications for two years from the date of shipment to purchaser. Sensoray will, at its option, repair or replace equipment that proves to be defective during the warranty period. This warranty includes parts and labor.

The warranty provided herein does not cover equipment subjected to abuse, misuse, accident, alteration, neglect, or unauthorized repair or installation. Sensoray shall have the right of final determination as to the existence and cause of defect.

As for items repaired or replaced under warranty, the warranty shall continue in effect for the remainder of the original warranty period, or for ninety days following date of shipment by Sensoray of the repaired or replaced part, whichever period is longer.

A Return Material Authorization (RMA) number must be obtained from the factory and clearly marked on the outside of the package before any equipment will be accepted for warranty work. Sensoray will pay the shipping costs of returning to the owner parts that are covered by warranty. A restocking charge of 25% of the product purchase price will be charged for returning a product to stock.

Sensoray believes that the information in this manual is accurate. The document has been carefully reviewed for technical accuracy. In the event that technical or typographical errors exist, Sensoray reserves the right to make changes to subsequent editions of this document without prior notice to holders of this edition. The reader should consult Sensoray if errors are suspected. In no event shall Sensoray be liable for any damages arising out of or related to this document or the information contained in it.

EXCEPT AS SPECIFIED HEREIN, SENSORAY MAKES NO WARRANTIES, EXPRESS OR IMPLIED, AND SPECIFICALLY DISCLAIMS ANY WARRANTY OF MERCHANTABILITY OR FITNESS FOR A PARTICULAR PURPOSE. CUSTOMER'S RIGHT TO RECOVER DAMAGES CAUSED BY FAULT OR NEGLIGENCE ON THE PART OF SENSORAY SHALL BE LIMITED TO THE AMOUNT THERETOFORE PAID BY THE CUSTOMER. SENSORAY WILL NOT BE LIABLE FOR DAMAGES RESULTING FROM LOSS OF DATA, PROFITS, USE OF PRODUCTS, OR INCIDENTAL OR CONSEQUENTIAL DAMAGES, EVEN IF ADVISED OF THE POSSIBILITY THEREOF.

Third party brands, names and trademarks are the property of their respective owners.

# *Introduction*

Model 3011 is a miniature HD IP camera that fits in a 2.25 x 2.00 x 1.20 inch enclosure (including the lens). The camera is capable of providing an H.264 compressed stream at the standard HD resolution (1080p30), or multiple streams at lower resolutions. Model 3011 consumes less than 3 Watts using either POE option, or an external 5 V DC power supply. Configuration and control are performed using a web interface with optional password protection. Network settings (IP address, ports) can be changed to accommodate various network configurations. All settings are stored in non-volatile memory and restored after power up.

Model 3011 is capable of providing 2 simultaneous video streams, for example, a high quality stream for archiving on the remote server and a lower bitrate stream for live viewing on hand-held devices.

# *Connectors*

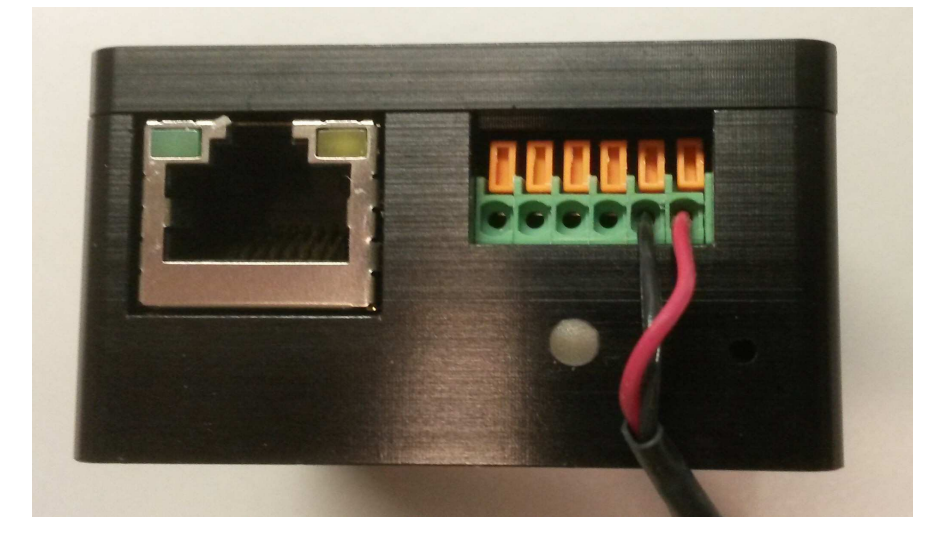

Fig.1. Model 3011 connectors.

Left to right:

- Ethernet connector;
- GPIO and power terminal block.

#### Below:

- status LED;
- configuration button.

Model 3011 provides 1 optoisolated input and 1 optoisolated output. The GPIO schematic is shown on Fig.2.

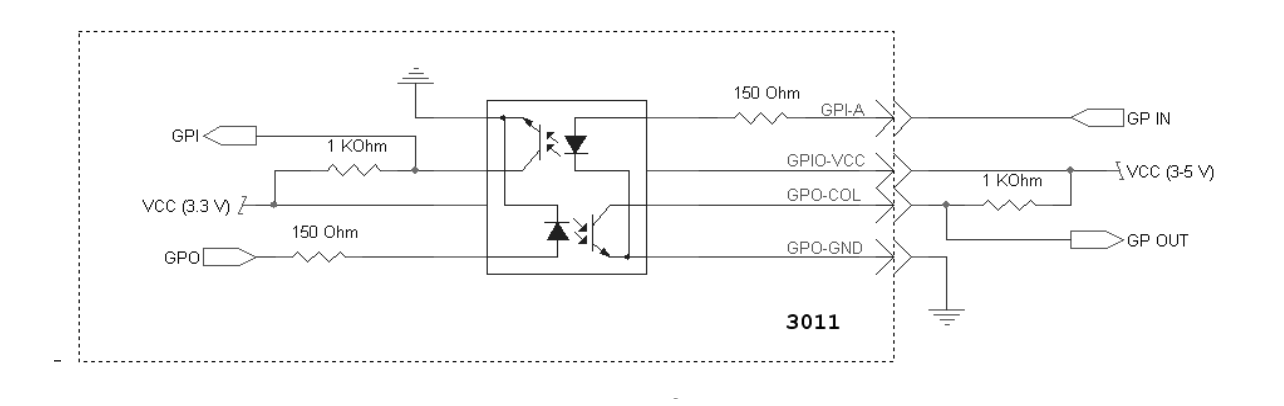

#### Fig.2. Optoisolated GPIO.

GPIO requires power (pins GPIO-VCC and GND) in the range of 3 to 5 VDC. The input pin (GPI-A) is connected to an anode of an input LED via a 150 Ohm resistor. Input diode's current must be kept between 7 and 15 mA (with a forward voltage of 1.5 V). For additional information on the optocoupler please refer to the documentation on Avago ACSL-6210.

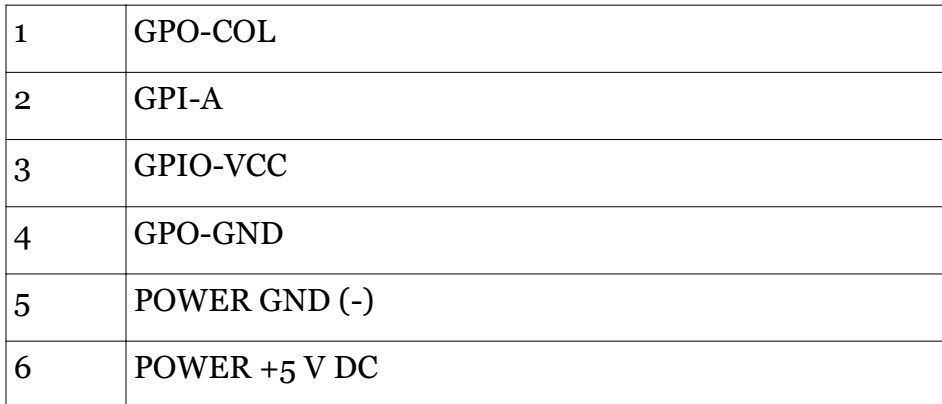

Table 1. GPIO and power terminal block pinout (left to right):

# *Web page interface*

### **Main menu**

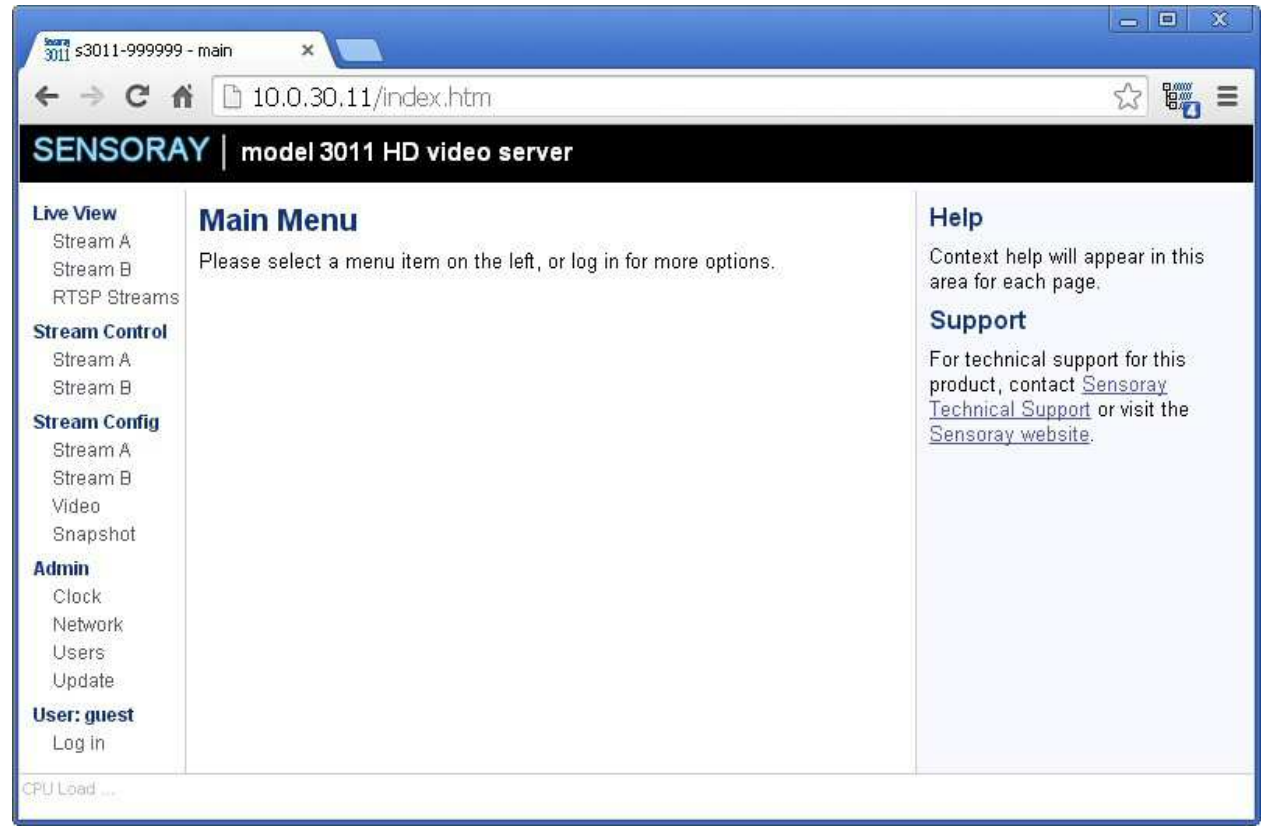

Main Menu is the default screen displayed when the browser connects to the 3011. The default IP address as shipped is 192.168.30.11. Connect to the board by typing this address in the browser's address bar.

Note: if the default IP address can not be accessed on your network, please refer to the Network Configuration section below.

### **Live stream view**

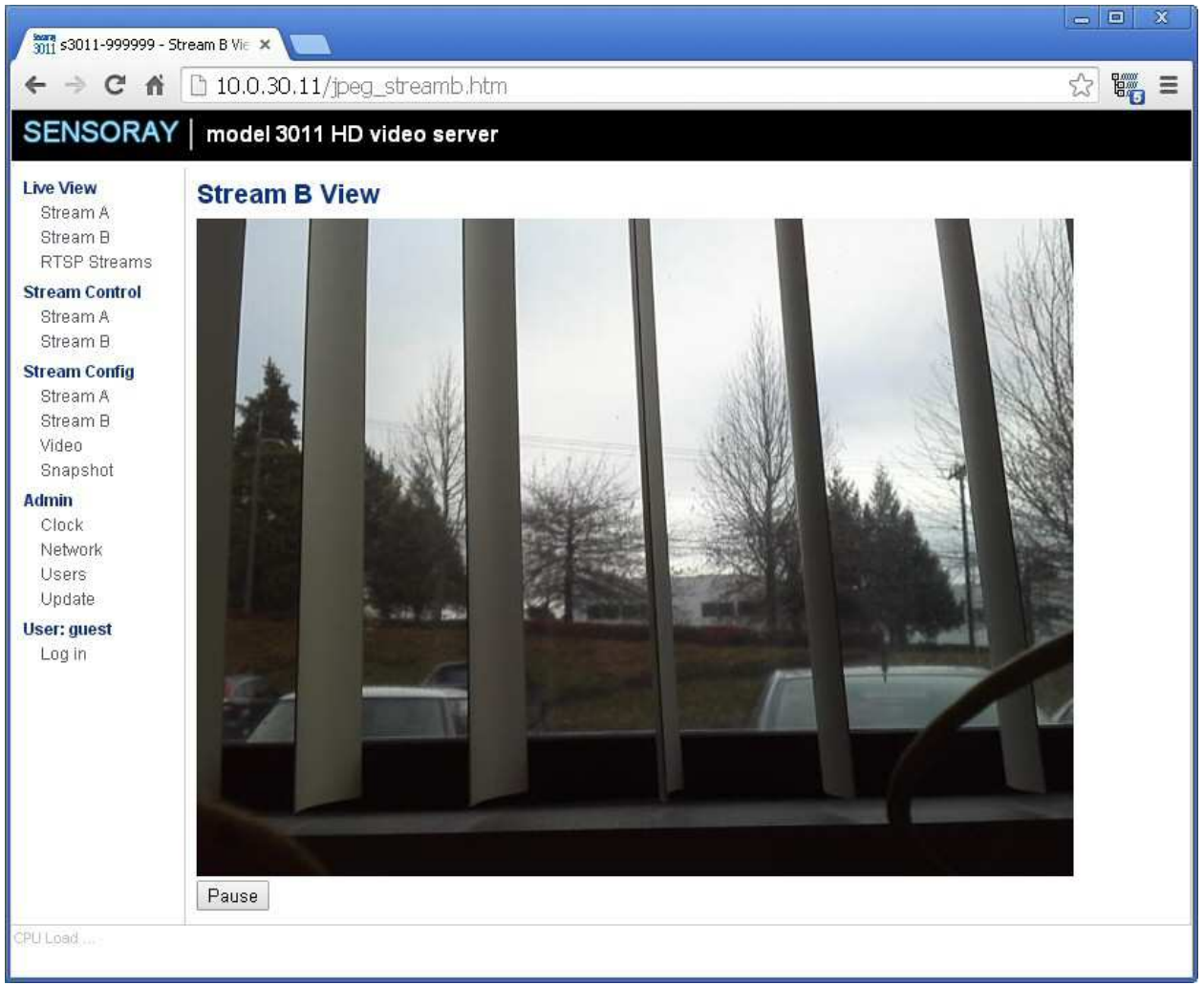

Live stream view windows display the live view of one of the two streams available from the 3011. To access the window click on one of the links (Live View/Stream A or Live View/Stream B) in the navigation bar. Streams are configured as described below in sections "Stream Controls" and "Stream Configuration".

Live View will display a Multipart-Replace JPEG image if the stream is configured a MJPEG VES. This mode is not supported in Microsoft Internet Explorer browser.

Live View will display a Flash video player with H264 video and AAC audio if the stream is configured as H264.

Live View is not supported when the stream is configured as MPEG4. The web player is using Flash RTMP protocol on TCP port 1935.

### **RTSP streams**

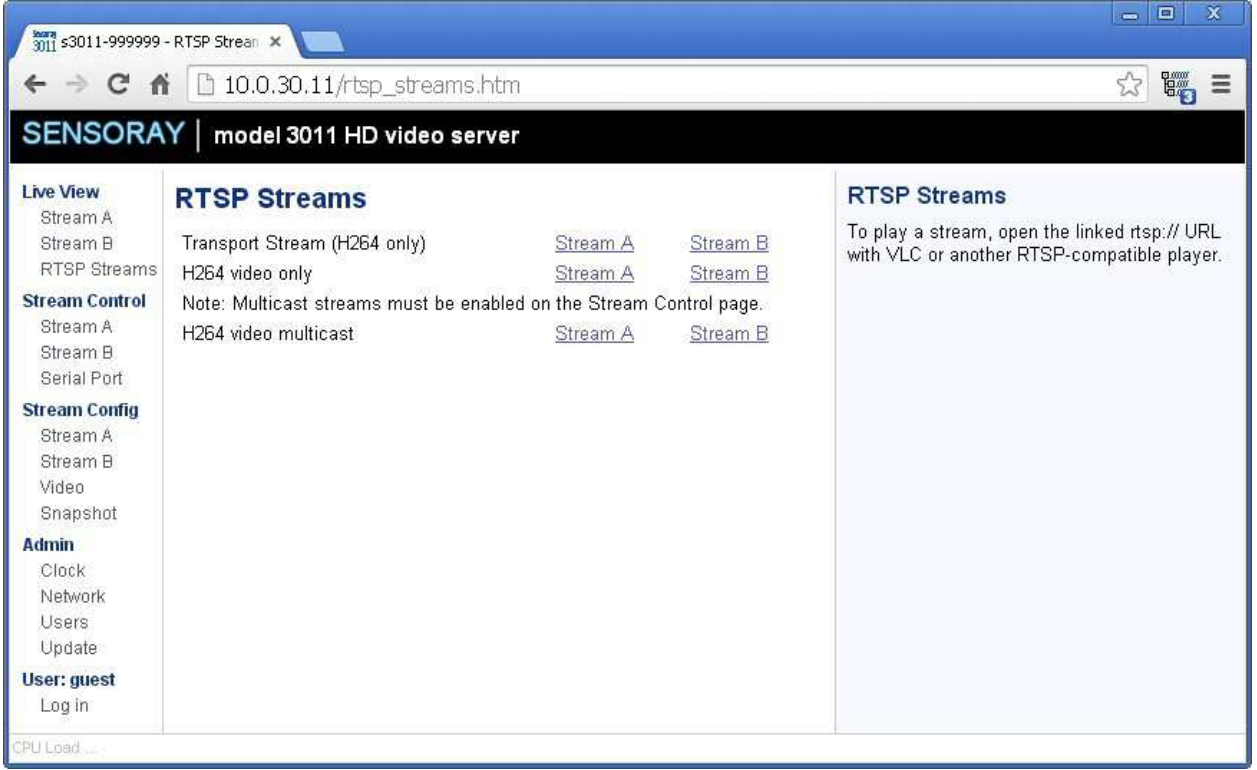

Live View / RTSP Streams page provides a list of rtsp:// URLs which can be viewed using VLC or another RTSP-compatible player. The player is responsible for requesting the video and starting and stopping the stream.

Right click on the link that corresponds to current configuration of selected stream (A or B), copy link address, and paste it into the player's stream address field, as shown below for VLC.

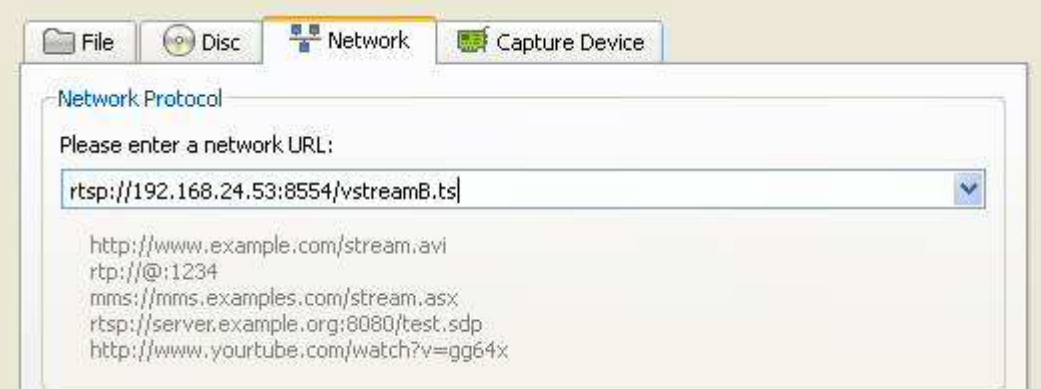

RTSP streams use TCP port 8554 and UDP ports 6970-6999.

#### **Stream Control**

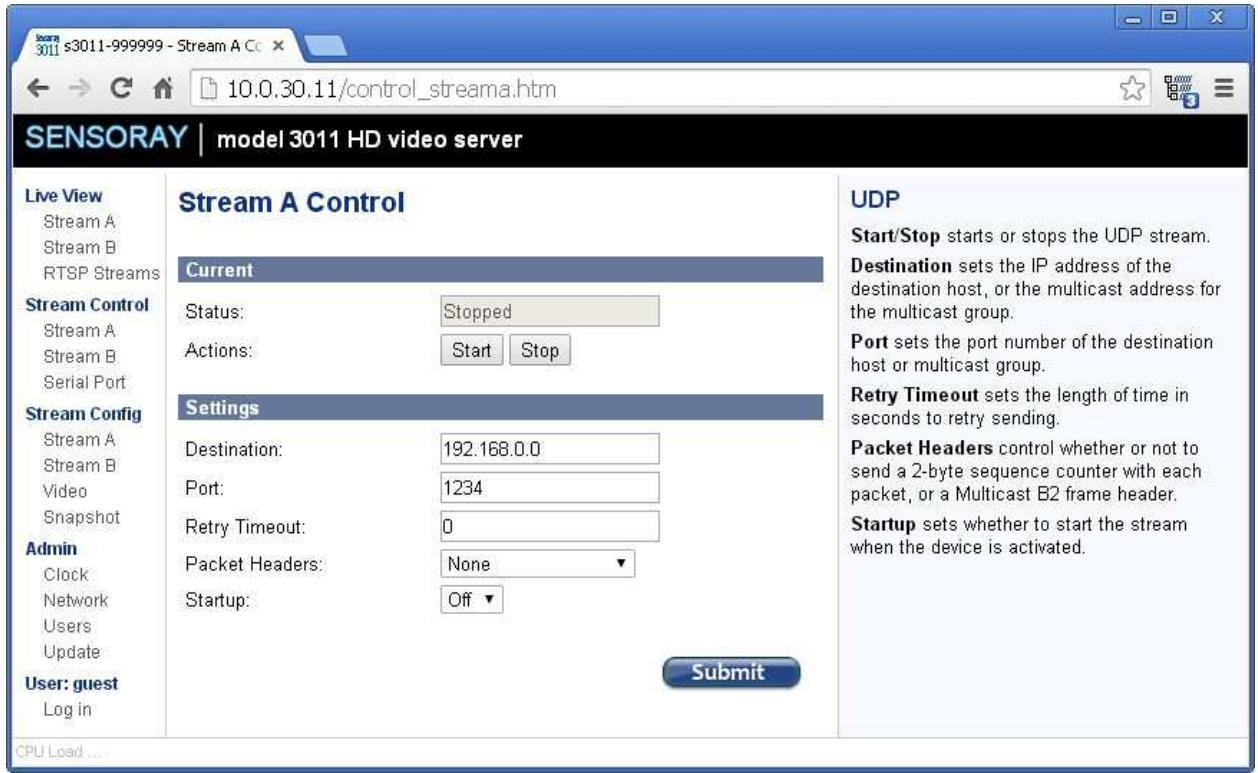

Stream control window allows individual network configuration and control of each of the two streams.

The "Current" section displays the stream status and allows starting and stopping the stream.

The "Settings" section configures the following stream parameters:

Destination: an IP address of the destination host.

Port: network port of the destination host.

Retry timeout: determines the length of time (in seconds) during which the 3011 tries to obtain destination's ARP entry.

Packet Headers: allows the choice of no headers, a 2 byte sequence counter, or a multicast B2 frame.

Startup: if set to On, the stream will start automatically when the 3011 is powered up.

### **Stream Configuration**

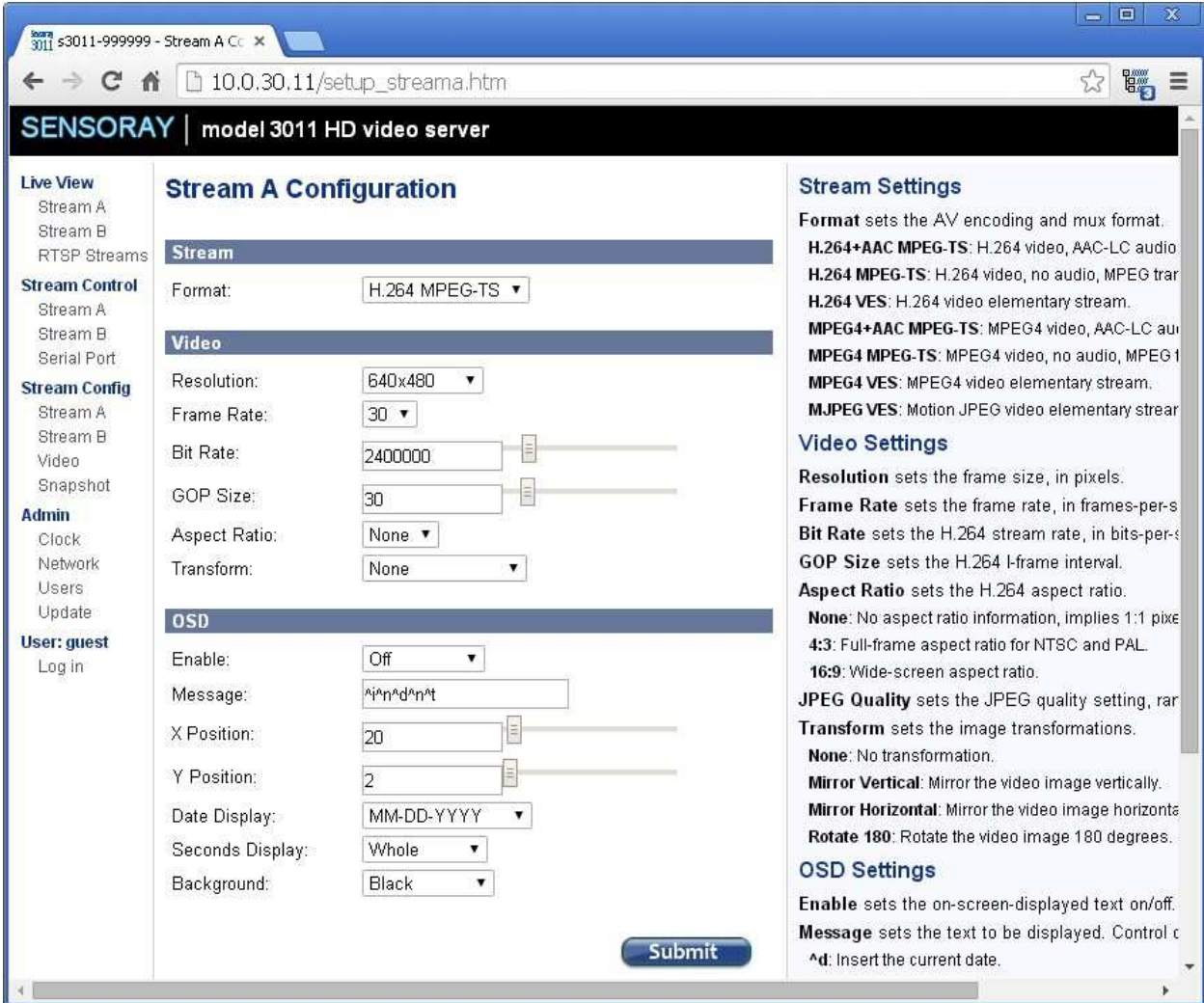

Stream configuration window allows configuring individual stream parameters which may differ between streams A and B.

Format: allows selection of compression (H.264, or MJPEG) and stream types (video elementary stream, VES; MPEG transport stream, MPEG-TS).

Video setup allows selecting from several resolution and frame rate settings, choosing target bitrate of the compressed stream. GOP size controls the interval between reference frames. Smaller GOP results in faster recovery from transmission errors, but higher bitrate.

Aspect ratio setting may help achieve better viewing experience with some combinations of video sources and stream players. Transform field allows selection of optional video rotation or mirroring.

OSD (on screen display): allows putting an optional text overlay (caption) on top of video (up to 160 characters). Standard formatting functions allow automatic insertion of date, time and some other information into the caption.

Message field allows setting the caption text.

The following formatting codes are supported:

^d – inserts current date;

 $\textup{at}$  – inserts current time;

- $\text{^i}$  inserts unit's IP address;
- $\textdegree$  inserts current value of the frame counter;
- $n -$  inserts the new line.

### **Stream Configuration - Video**

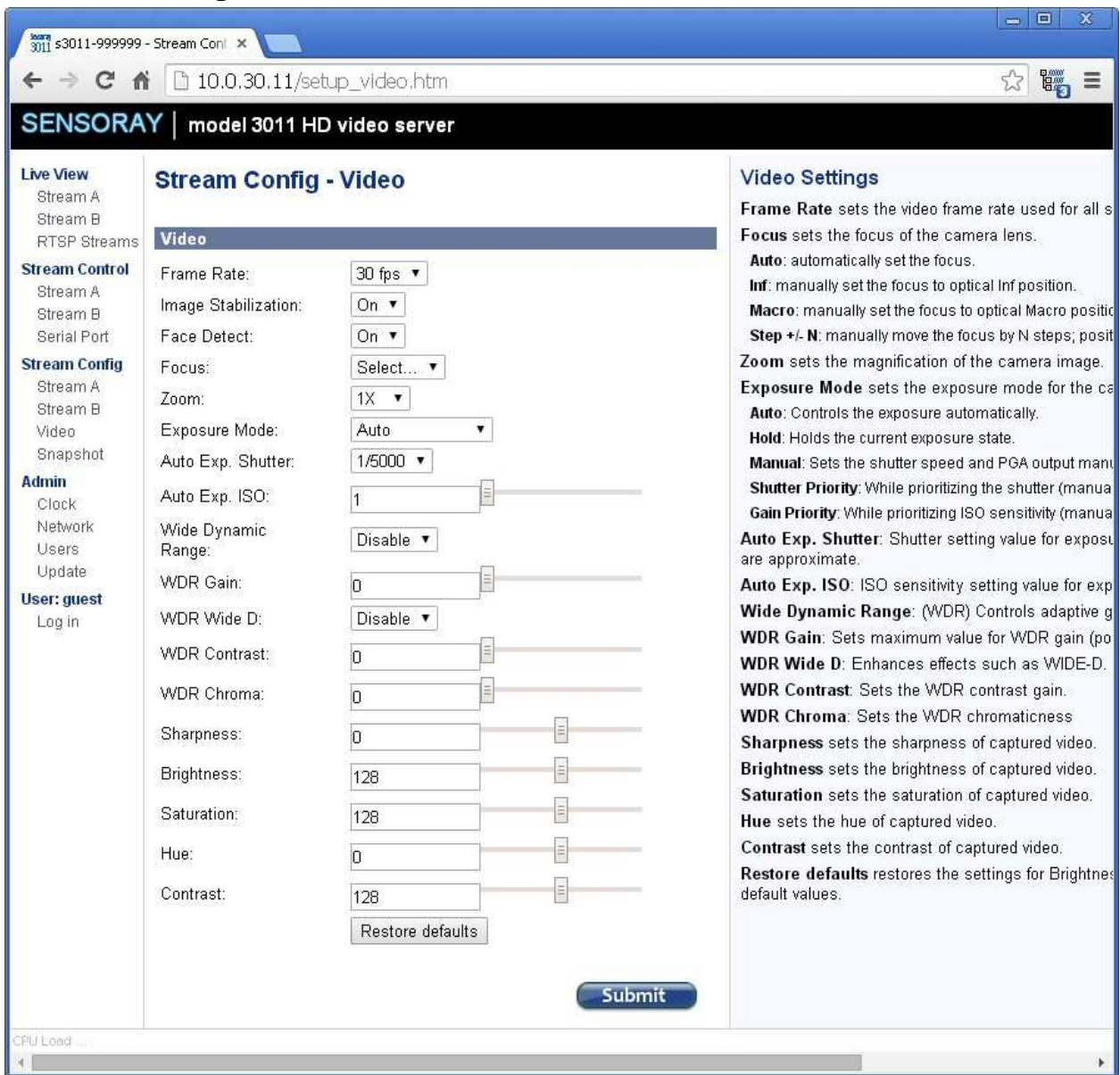

Stream Config – Video window allows configuration of video parameters common to both streams A and B.

Brightness, saturation, hue, contrast: video adjustments. Hue only affects NTSC video.

### **Stream Configuration - Snapshot**

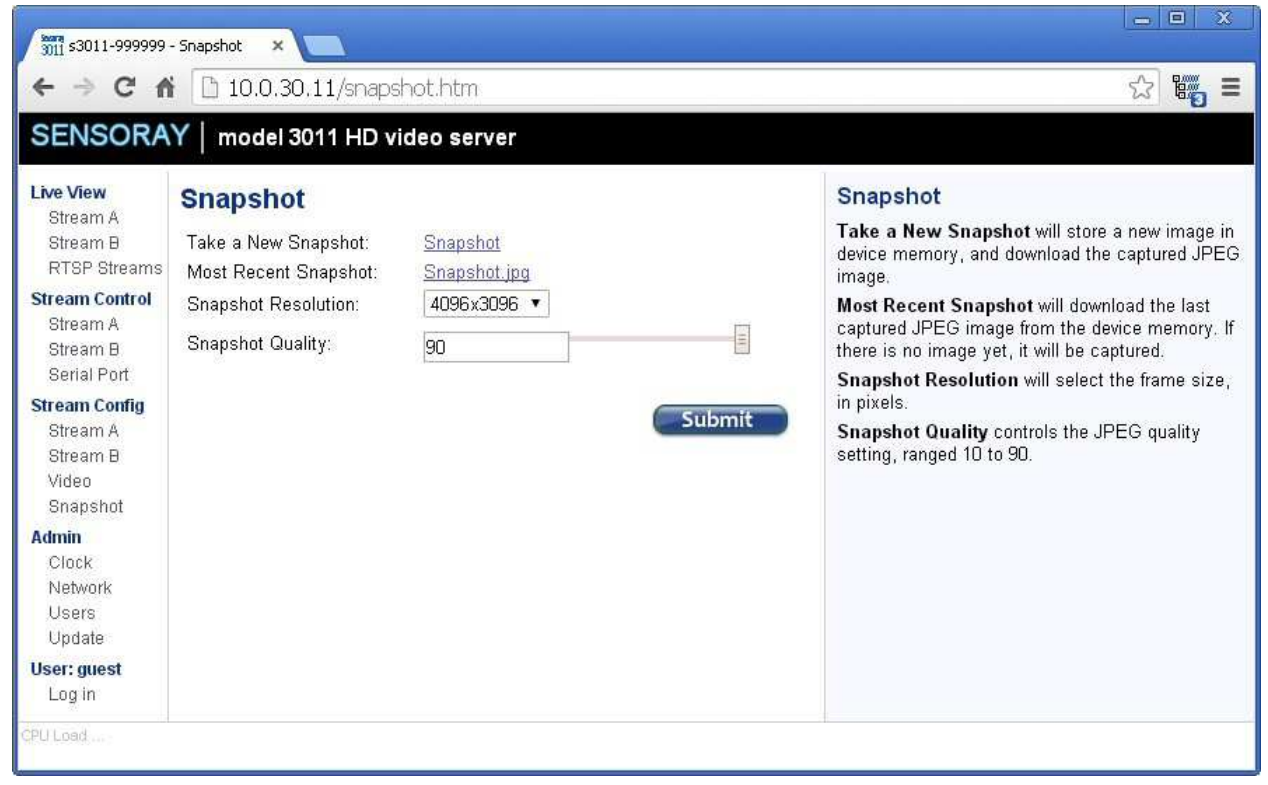

This page allows taking JPEG snapshots at up to full 13 Mp resolution.

## **Clock Configuration**

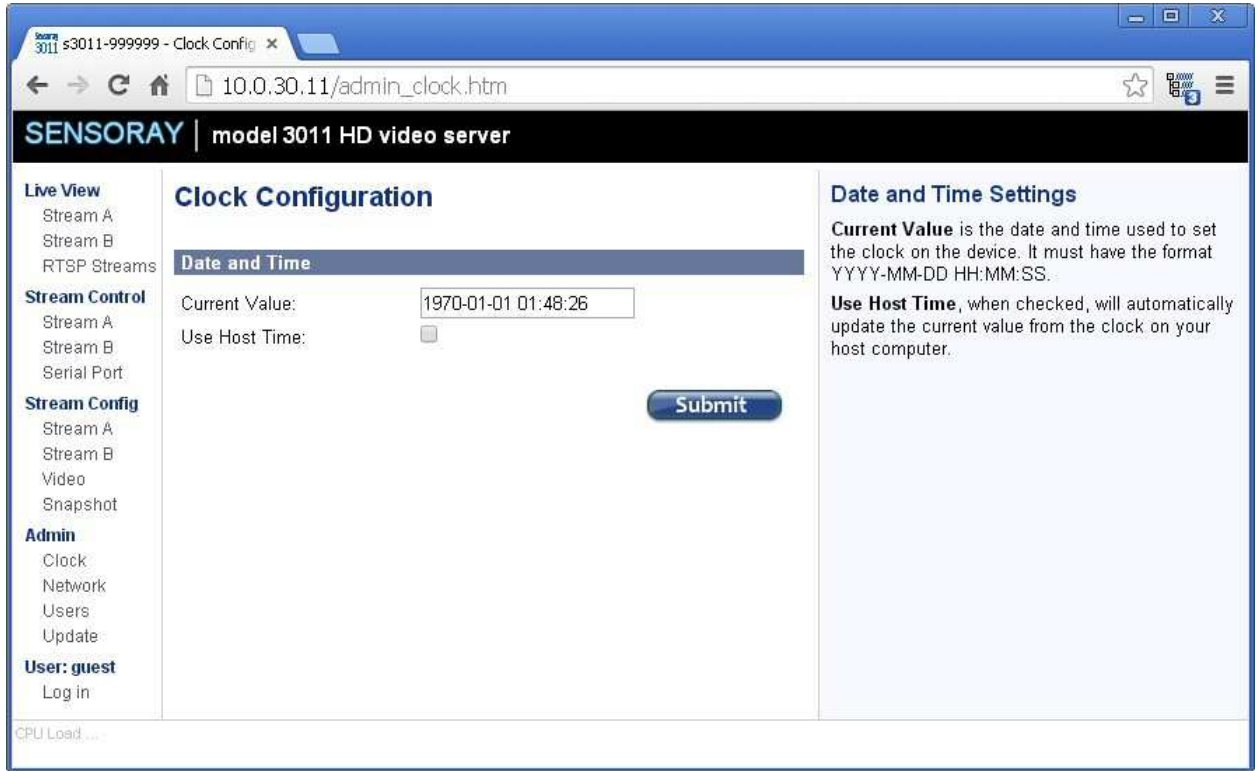

The Clock Configuration page allows setting the 3011 internal clock either manually (using a 24-hour format), or to the host's time.

#### **Network Management**

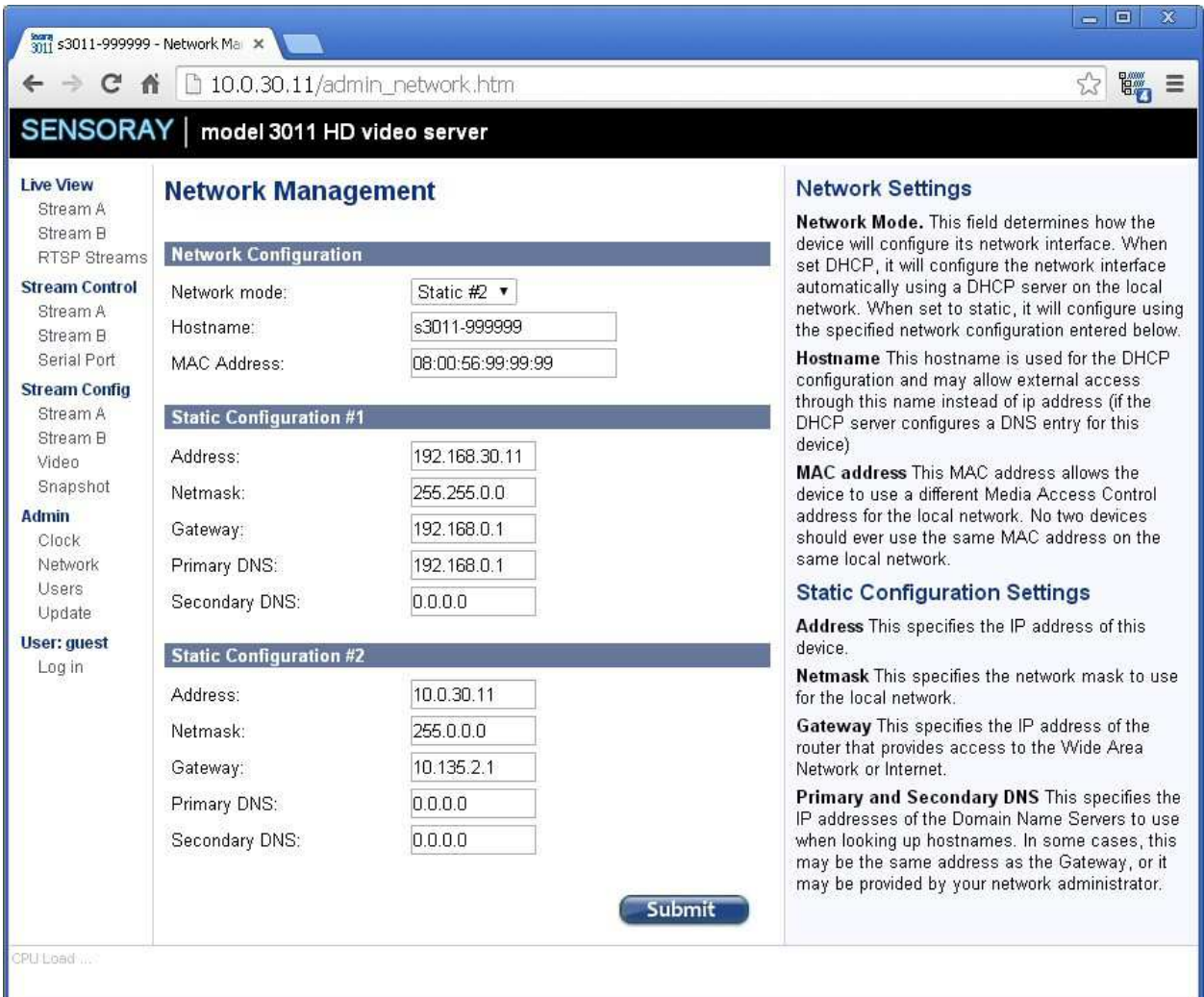

Each 3011 is shipped with a default IP address 192.168.30.11 and a netmask 255.255.0.0. Those settings can be modified using a Web page interface. The unit has to be powered up and connected to the LAN using an Ethernet patch cable, Cat<sub>5</sub> or better. The 3011 automatically detects the type of the host interface, so it can be connected both to the computer and to a switch (hub) using the same type of cable.

When DHCP mode is selected, it may be unknown what IP address is given to the device. The IP address may be discovered by querying the router/DHCP server for the hostname.

Depending on the network restrictions one or two steps may be necessary to set a new IP address. If the network used to configure the unit can not access 192.168.x.x IP address range, start with Step 1, otherwise go directly to Step 2.

#### **Step 1 - Setting up a temporary IP address**

This step is only necessary if the network used to configure the unit can not access the default IP address (192.168.30.11). In this case the unit must be switched into the Configuration Mode which allows setting up a *temporary* IP address accessible from the current network. The temporary IP address should be selected such that it is:

- 1) accessible on the network;
- 2) is not already used by any other device on the same network.

In Windows, run ARP on the computer that is connected to the same network with the following command line:

```
arp -s <temporary_address> 08-00-56-ff-ff-ff
```
To run ARP either navigate to Start/Run and type the command line in the "Open" box, or start a Command Prompt window and type the command line followed by Enter.

In Linux, type the command line in the terminal window at the shell prompt followed by Enter. Please use colons (:) instead of dashes (-) in MAC address.

For example:

```
arp -s 10.135.1.61 08-00-56-ff-ff-ff (Windows)
arp -s 10.135.1.61 08:00:56:ff:ff:ff (Linux)
```
It is recommended to use a temporary IP address that is different from the target permanent address to be assigned to the unit.

Now switch the 3011 into the Configuration Mode by pressing the configuration button. The status LED starts blinking.

Note: you need to wait for 15 seconds after the 3011 is powered up before the board is able to switch to Configuration Mode.

Once the 3011 receives a network packet addressed to it, the temporary IP address will be in effect. To send a packet either ping the board or connect to it with a browser. Using an IP address from the example, either run

ping 10.135.1.61

or type

http://10.135.1.61

into the address bar of your browser on the computer connected to the same network as the 3011. Once the temporary address is enabled the red LED will blink fast several times and go off.

Once the unit is accessible using a temporary IP address, the standard Web page procedure (Step 2) can be used to set up the desired permanent IP address and other settings.

#### **Step 2 – Setting up a permanent IP address**

Connect to the unit with a Web browser by typing the unit's temporary IP address in the address field.

Example:

http://10.135.1.61

Once the Main Menu page is displayed, select Admin/Network.

Type in the desired permanent IP address and subnet mask values into corresponding fields. Please note that there are 2 static configurations available. Make sure that the one that you need is selected in the "Network mode" list-box before clicking on Submit. Now the unit's new IP address is set. The browser redirects to the new address automatically.

#### **User management**

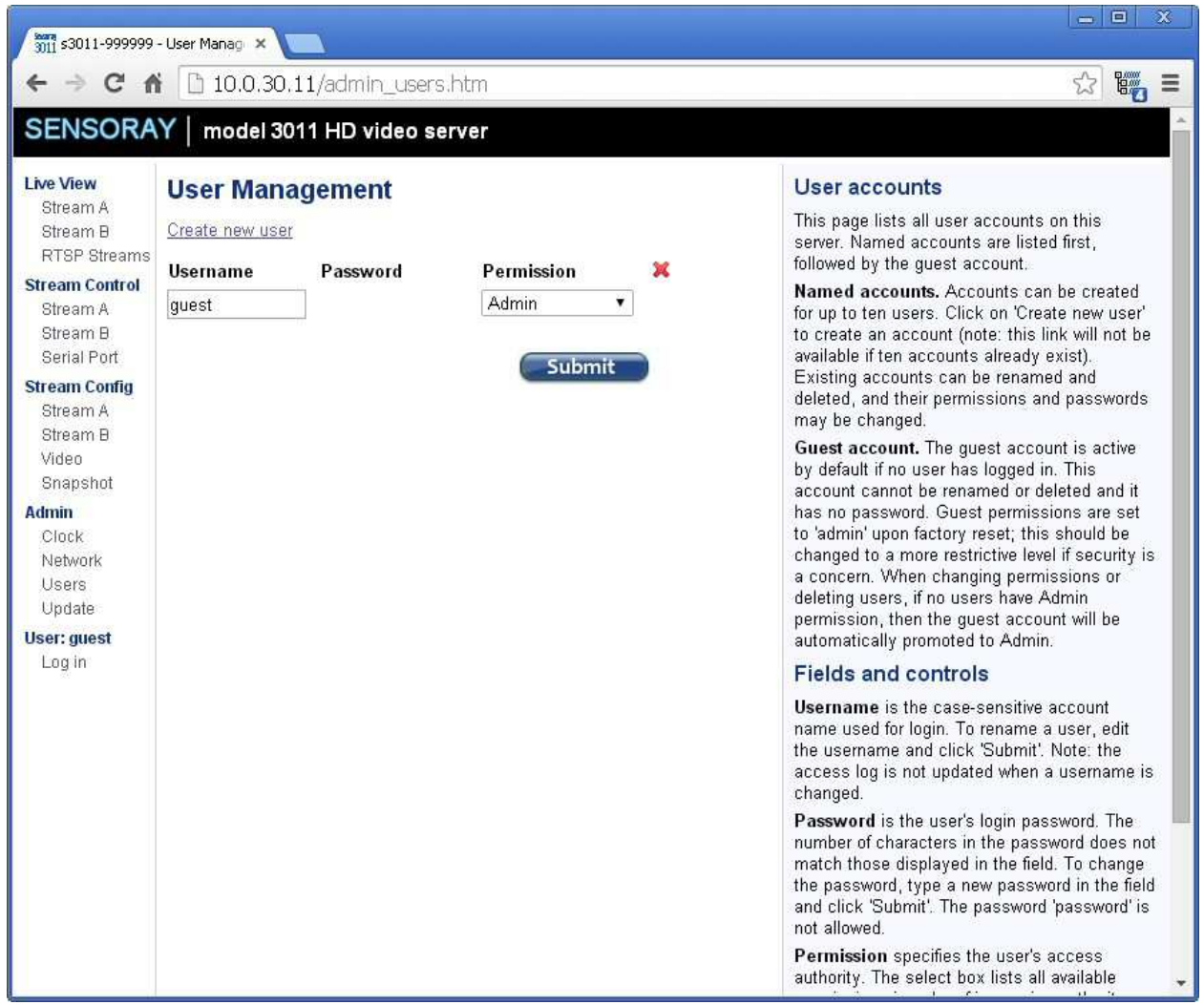

User Management window allows access to the device to be limited to certain users with an associated permission level. The permissions levels are:

- None (guest user only);
- Stream View (may only access live view or RTSP streams);
- Stream Control (Stream View permissions, plus Stream Control and Recording);
- Stream Config (Stream Control permissions, plus Stream Config and Common Config);

• Admin (full access).

To create a new user account, click the Create new user link.

To delete a user account, check the checkbox below the red X in the user row and click submit.

The change a user password, type the new password in the password box and click submit. The password "password" is not allowed.

When changing permissions or deleting users, if no users have Admin permission, the guest user will automatically be promoted to Admin, preventing the device from locking out Admin privileges. The guest privileges are reduced to "None" as soon as an Admin account is created.

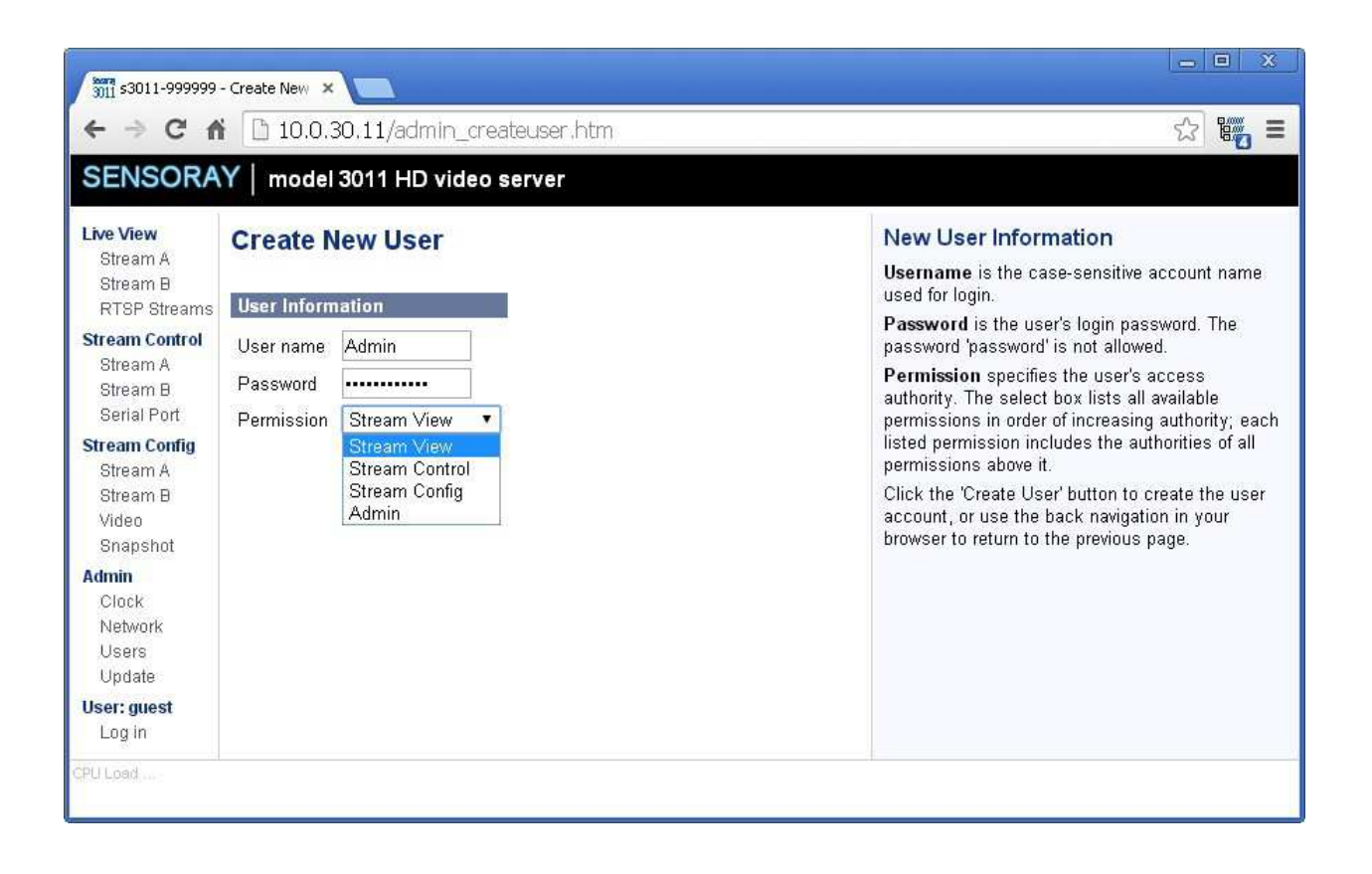

To create a new user, enter the user name and password, select the desired permission level and then click Create User.

Both user name and password are case-sensitive.

The password "password" is not allowed.

#### **Firmware update**

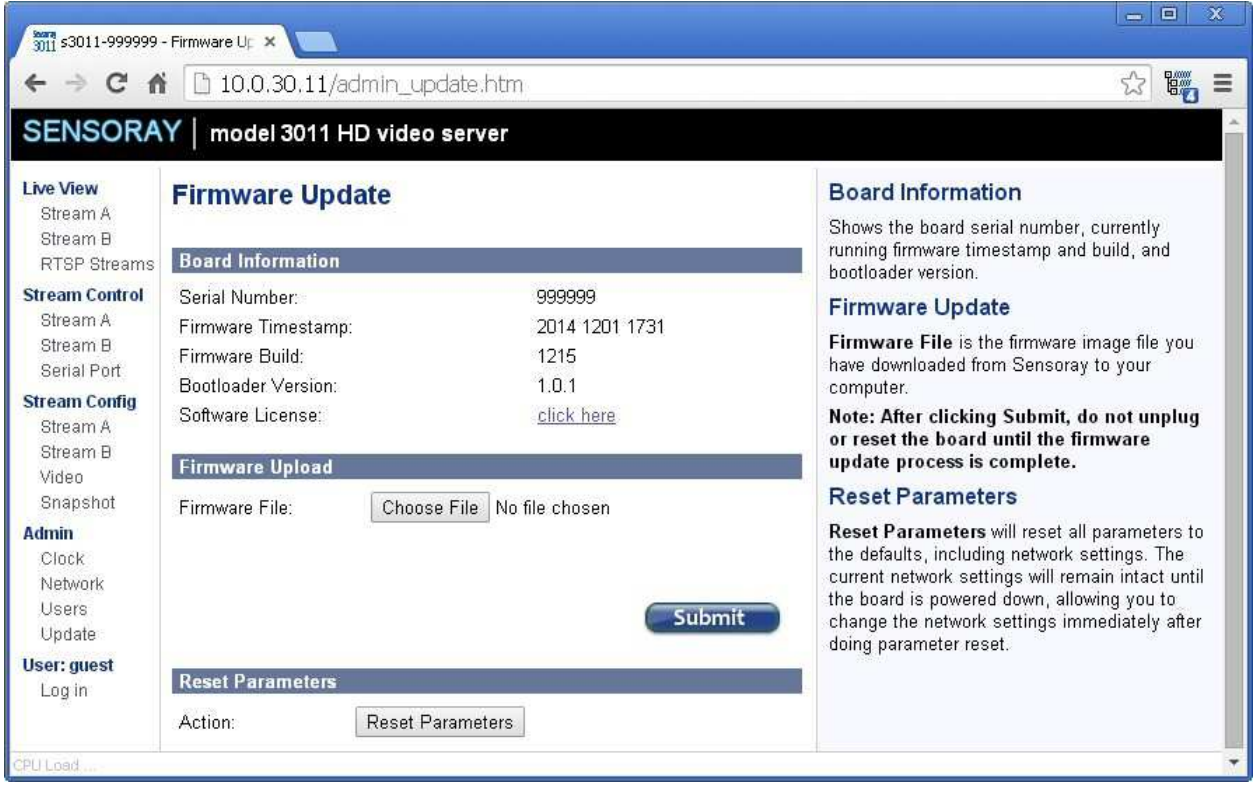

The Firmware Update window displays the versions of the device's firmware components and the serial number.

To update the firmware, choose the file (s3011.fw provided by Sensoray) and press Submit. The firmware update should take about 30 seconds to complete. Do not unplug the device while the firmware update is in process. If a firmware update is interrupted, the device will attempt to load from a backup firmware image. During the update the red LED flashes and update status is displayed in the Firmware Status field of the web page. If the update has completed successfully a message "Firmware result: ok" is displayed in a pop-up window. All device settings are preserved across the firmware update.

To reset all parameters on the device, click the Reset Parameters button. That will reset the network settings as well, but the change to those will take effect only after the power is cycled. This allows setting an IP address different from the default even after parameters reset, if necessary.

#### **Firmware reset**

During the firmware update the new firmware image is stored into a new location of the internal flash memory storage, while the original image is preserved. To revert to the original firmware press and hold the configuration button through the pin-hole on the back panel while the power is being applied. Release the button as soon as the indicator LED lights up. The unit will boot from the original firmware image but the user settings will be preserved.

In order to reset the user settings follow the same procedure, only hold the configuration button until the LED starts flashing.

### **Traversing routers**

The following ports need to be accessible:

- for browser preview: TCP port 1935;
- for RTSP streams: TCP port 8554, UDP ports 6970-6999.

# *Specifications*

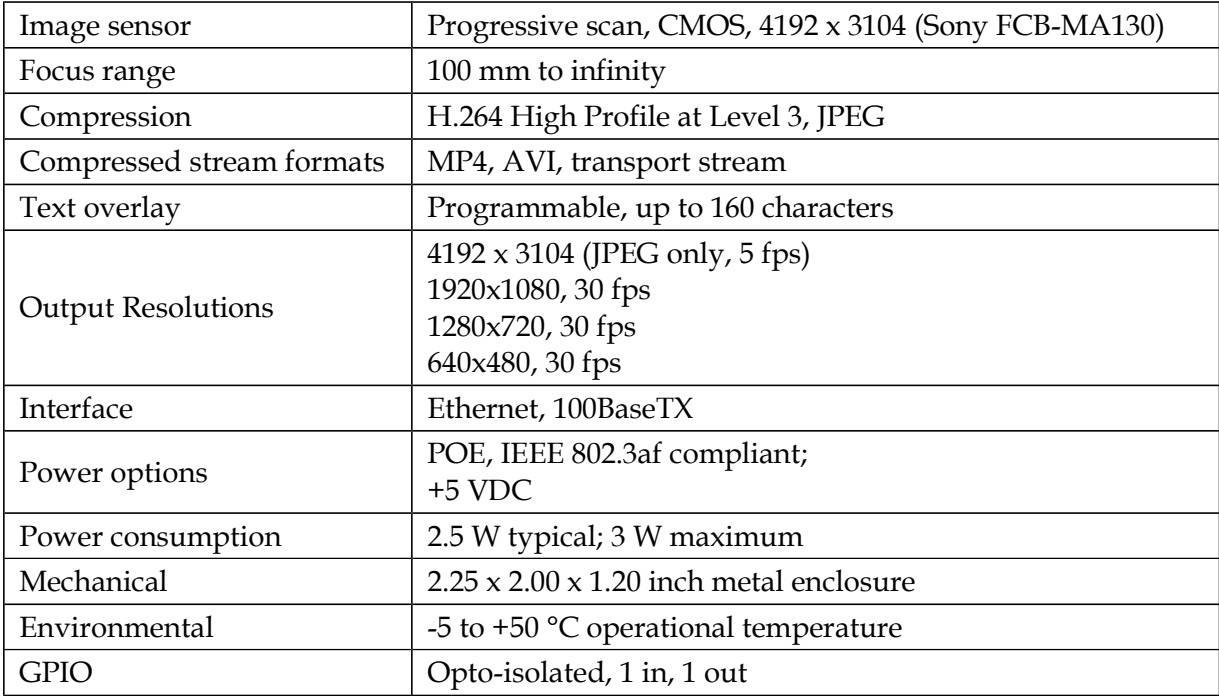

# *Revision history*

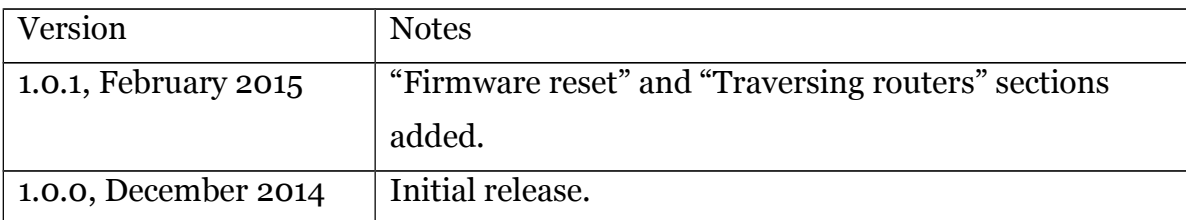